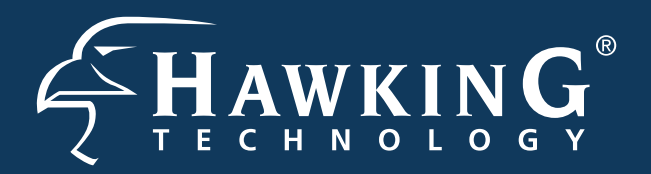

# QUICK INSTALLATION GUIDE

Part No. HWABN1 rev. 1 Hi-Gain<sup>™</sup> Wireless-300N Access Point/Bridge

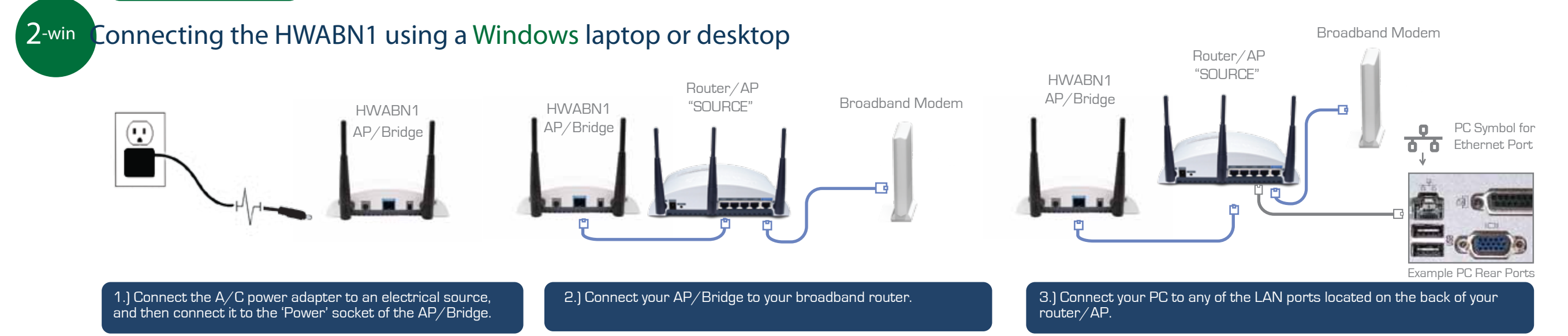

## 3-win Configuring the HWABN1 using a Windows laptop or desktop

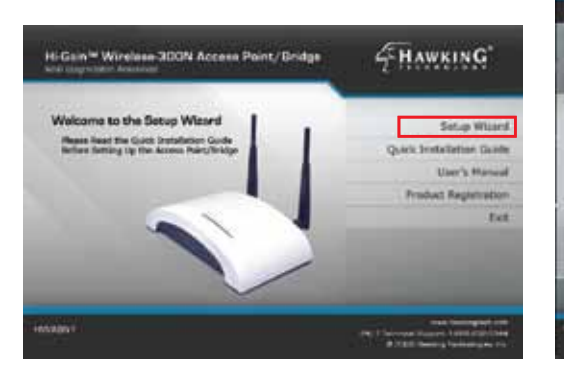

a.) Choose a name for your AP/Bridge. You will use this name to identify and connect to the network. Optionally, you may change your login username and password to the web-user interface at the IP address you selected previously. Click 'Next'.

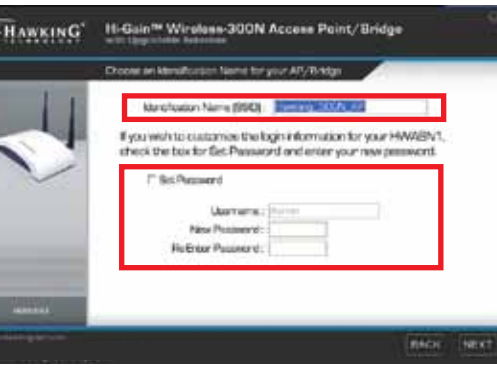

b.) In Access Point Mode, it is optional to setup an encrypted network. If you don't, your new wireless network will be open to any and all users who can see your network. Hawking suggests setting up a basic WPA security as shown above.

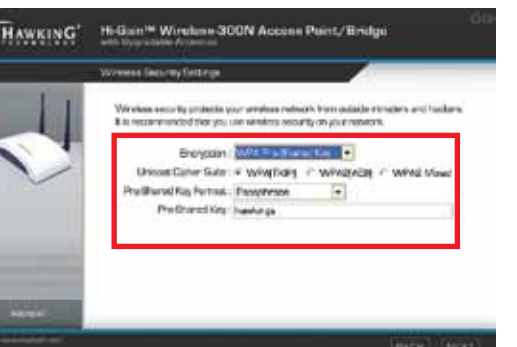

c.) The Setup Summary displays all your recently configured settings for the HWABN1 AP/Bridge. Please double check all settings to make sure they are correct and remember the IP address for logging into the web-user interface.

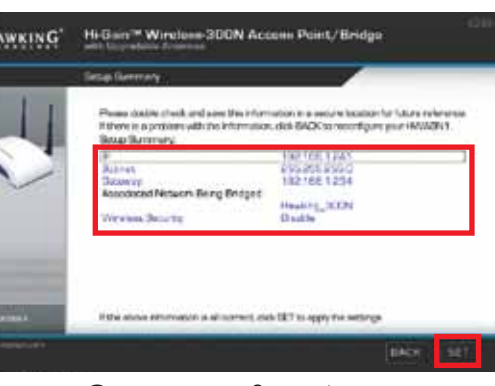

Click 'Set' to apply all settings. Continue to Step 4.

### Operating in Bridge Mode (Client Mode)

a.) In Bridge Mode, you must scan for the wireless network that you would like to "bridge" to your wired network device. Select the network and click 'Next.'

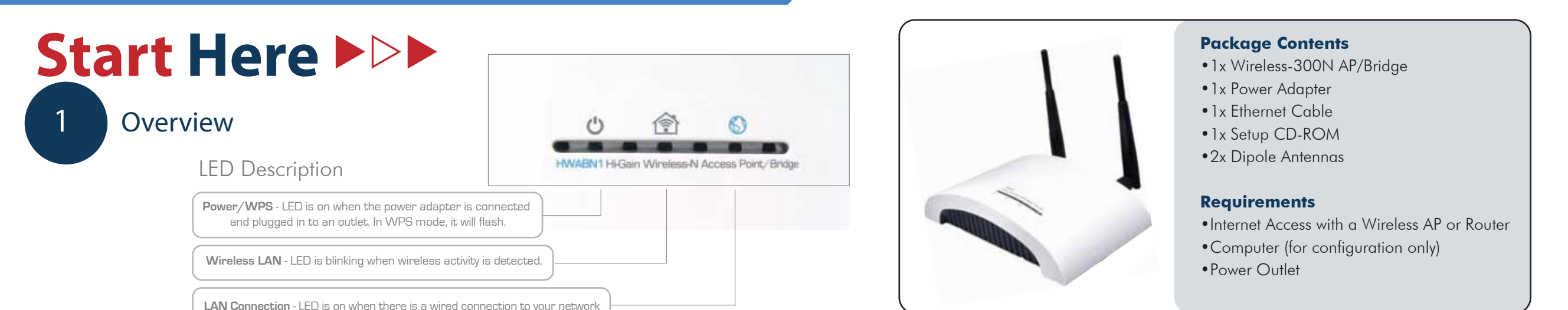

For Windows See the reverse side (2-Mac) for Mac Installation Instructions. Refer to the manual on the install CD for further assistance.

b.) Here you are given the option to change the password for log-in to the web-user inter- face. If you wish to leave the log-in information as the default settings (*Username: admin, Password: 1234*) click 'Next' to move on.

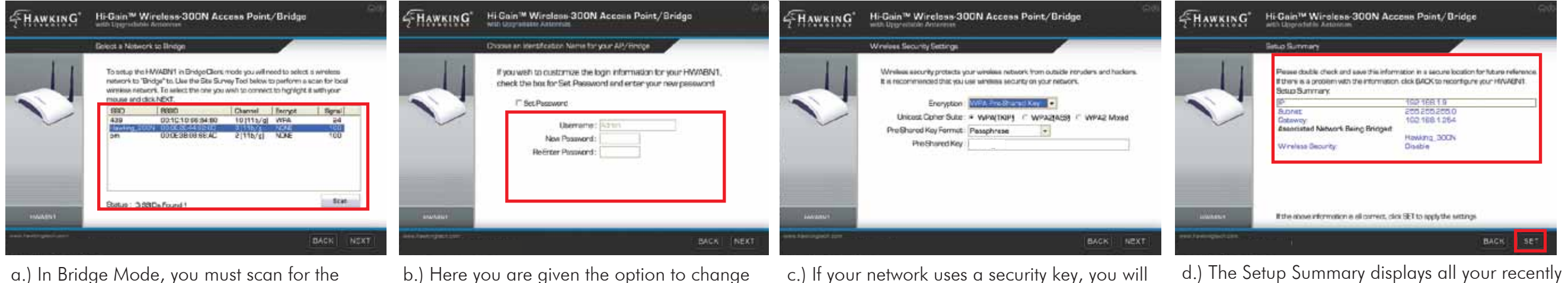

configured settings for the HWABN1 AP/Bridge. Please double check all settings to make sure they are correct and remember the IP address for logging into the web-user interface. Click 'Set' to apply all settings. Disconnect the HWABN1 from your router. Connect your computer/switch to the bridge via Ethernet cable. Continue to **Step 4** on the back page.

c.) If your network uses a security key, you will be prompted here to enter your key. Just<br>enter it next to key #1 if using WEP or preshared key if you are using WPA/WPA2. The other values will be entered in automatically. Please check with your network admin or router manufacturer if you are not sure on your key.

A.) Insert the Setup CD into the CD-ROM drive of your computer. When the auto-load page appears, click the Setup Wizard option on the right and follow the Setup directions.

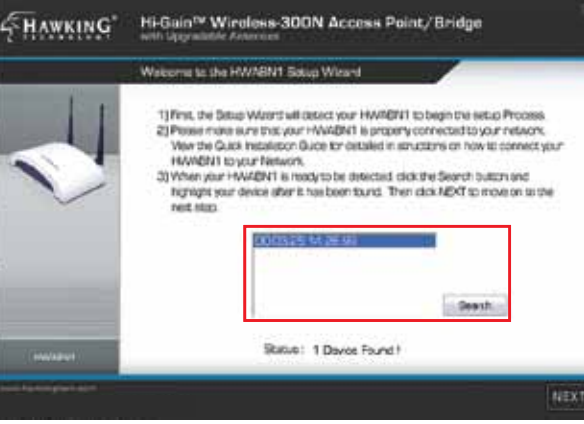

B.) Scan for your AP/Bridge by clicking the 'Search' button. Once found, click the device to highlight it and click 'Next.'

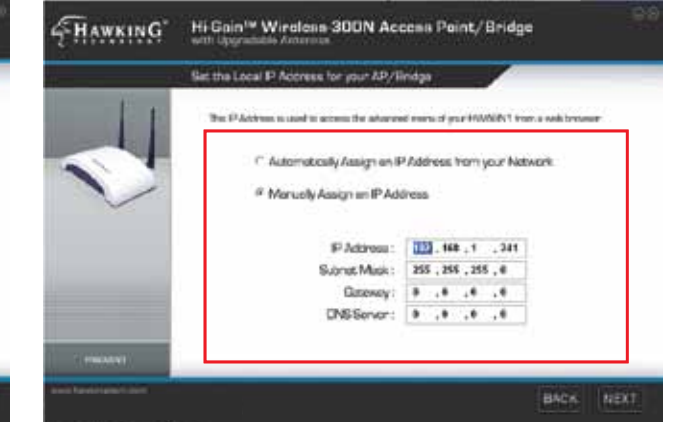

C.) Here, you can adjust your LAN IP address for the AP/Bridge. You can automatically assign an IP from your network, or you may choose to set it manually. Click 'Next.'

cius that Mode of Colemano for your AP / Rindox ation mode of your casion. Only Ac : Eridge mode are musicble in the Setup V<br>wed to access the web configuration me Edurat Bridge - Clart Mode BACK NEXT

-<br>FHAWKING Hi-Gain™ Wirolcan-300N Access Paint/Bridge

D.) Select an Operation Mode. Choose either Access Point Mode or Ethernet Bridge Mode. Click 'Next.' See below to continue operating in Access Point Mode or to continue operating in Bridge Mode.

### Operating in Access Point Mode

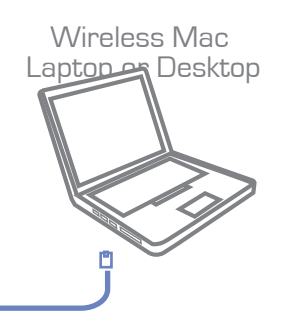

## 3-mac Configuring the HWABN1 using a Mac laptop or desktop

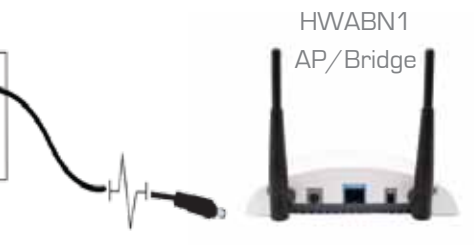

## Operating in Access Point Mode

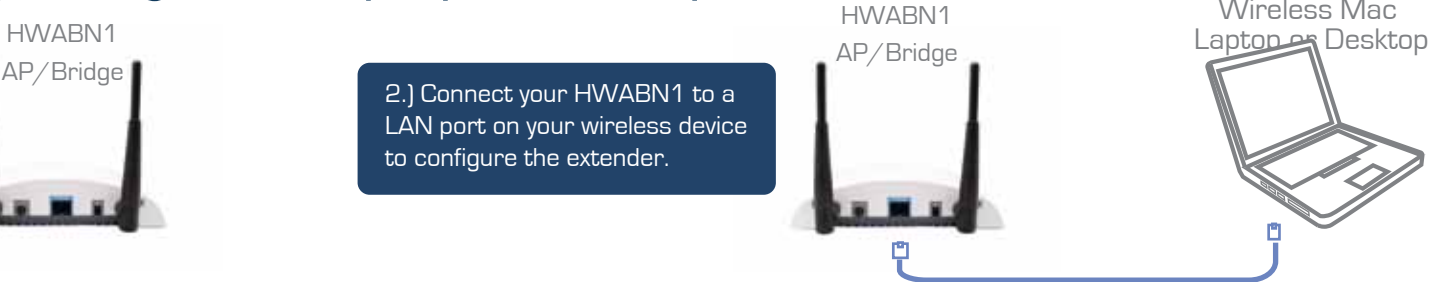

1.) Connect the A/C power adapter to an electrical source, and then connect it to the 'Power' socket of the HWABN1.

 A.) Open your System Preferences and select the "Network" option.

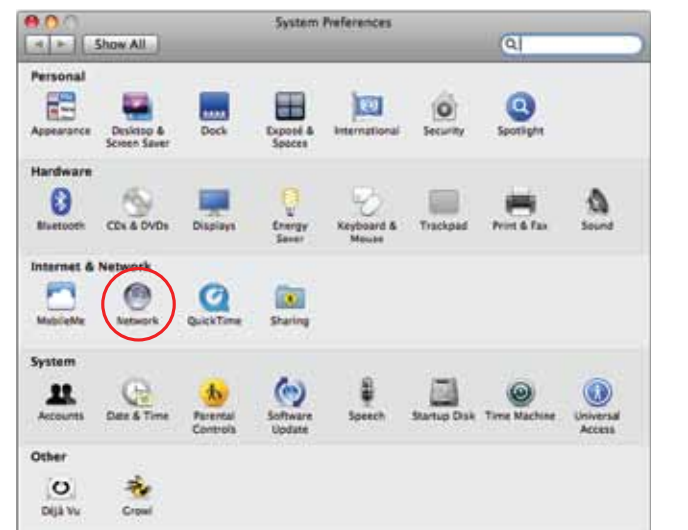

D.) When the access window appears, enter the username "admin" and the password "1234". Then select the "Log In" button.

B.) Select the "Ethernet" option on the left hand side of the window. Next find the "Configure" drop down menu and select "Manually". Now type in the IP address "192.168.1.5" and select "Apply".

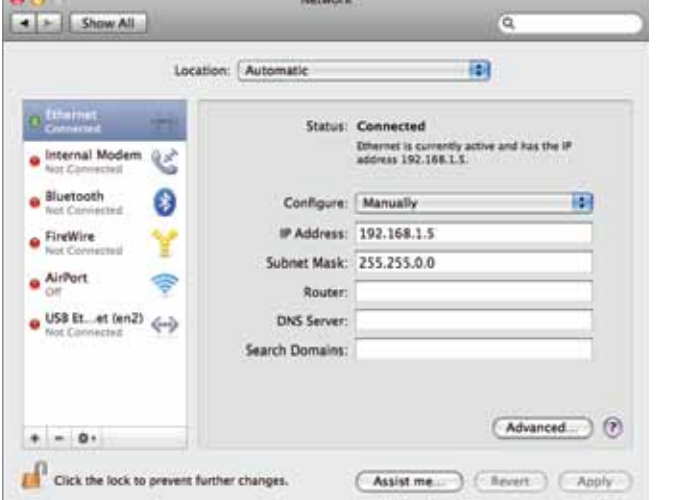

C.) Open up your web browser (ex. Safari, Firefox, etc.) and type "192.168.1.241" in the address bar.

a.) Once the page loads, select the "Basic Settings" tab. Under the "System" section, select Access Point from the first drop down menu and click "Apply". Hint: If you are having trouble getting the page to load, try resetting the unit. Press and hold the reset button located on the back of the extender until the LED lights on the top flash.

b.) Select "Apply" if you do not have security on your network. If your network is secured, select "continue", enter your security setting, then click "Apply".

c.) Once it prompts **System Restarting**, wait for the timer to countdown to "0" and then click "OK".

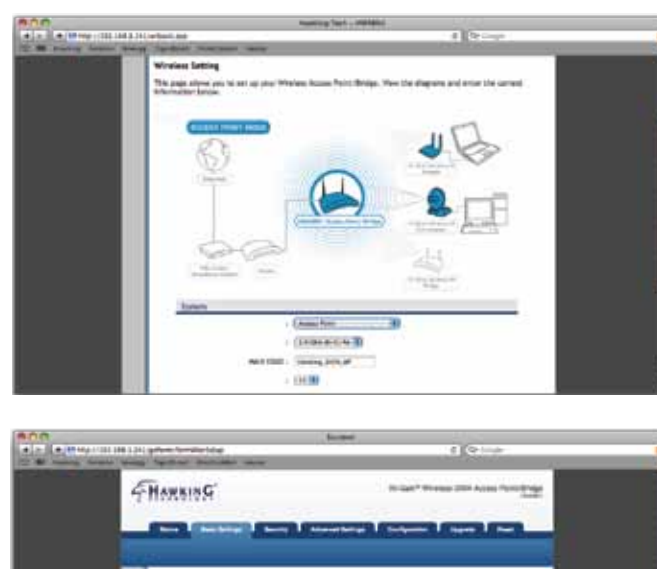

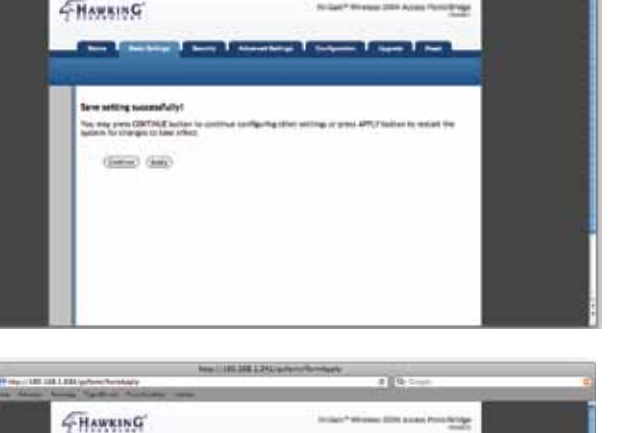

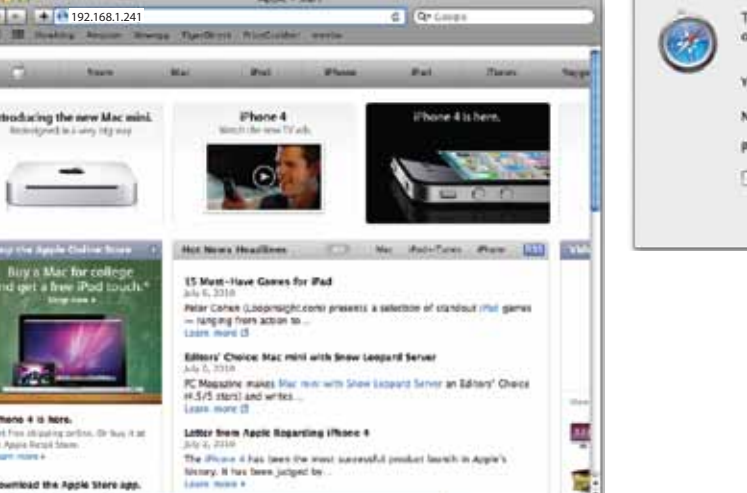

### To view this page, you must log in to this area.<br>In 192.168.1.241 Default: admin/1234 our password will be sent uner ame. ssword: ... Remember this password in my keychain (Cancel) (Log In

b.) Select your wireless network and click "connect". If your network does not appear as an option, click "refresh". If you have an encrypted network, enter your security key\* when prompted to do so.

\*If you do not know the security key of the network you are connecting to, consult your network administrator.

c.) Select "Apply" if you do not have security on your network. If your network is secured, select "continue", enter your security

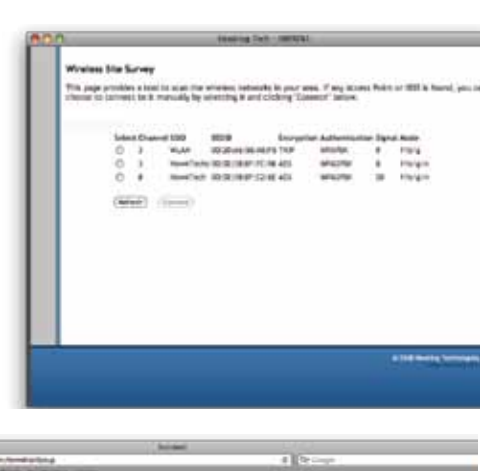

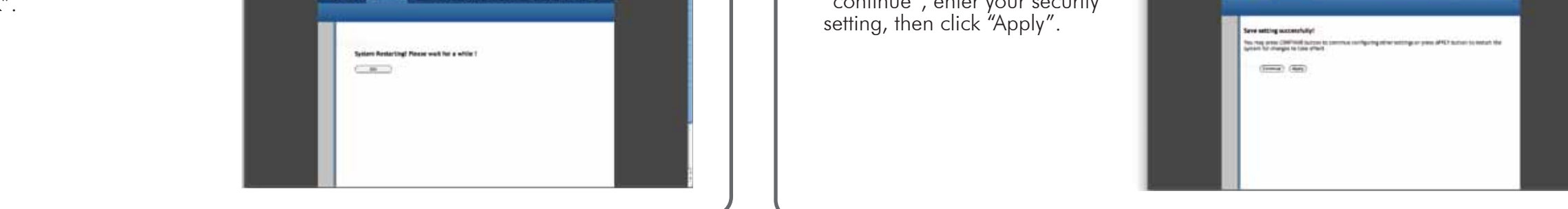

### Placing your HWABN1 in an Optimal Location

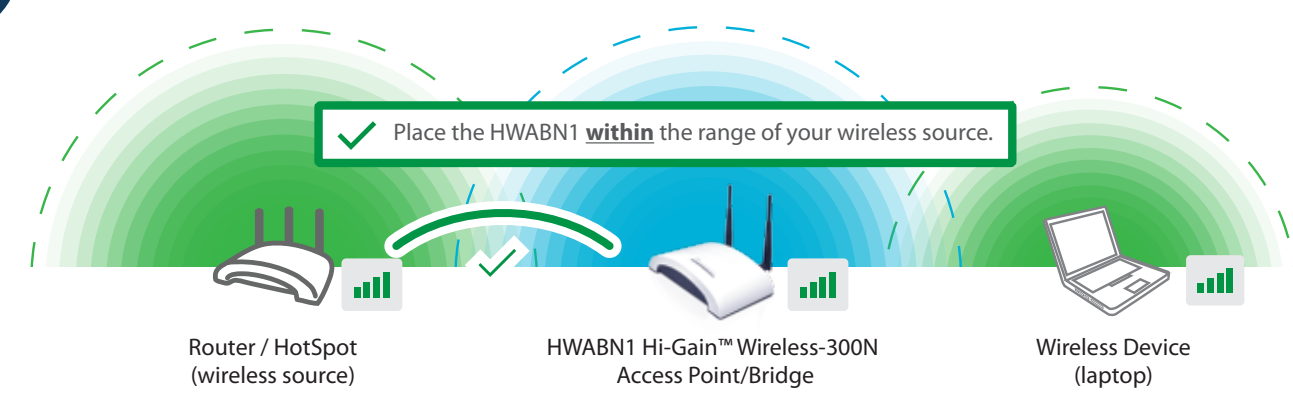

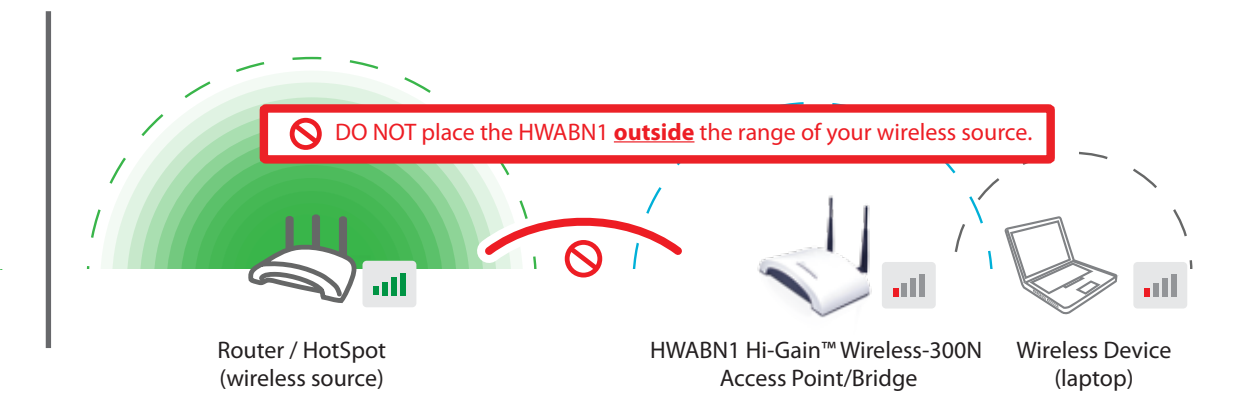

**GHANKING** 

### **Using a Windows Laptop or Desktop**

A.) To connect your computer to the HWABN1, please use your wwireless utility. On Windows, it is an icon typically located in your lower right hand corner of your desktop. In our example, we are using Windows 7. Click on the icon and it should show you available networks. Select your network, and click 'Connect.'

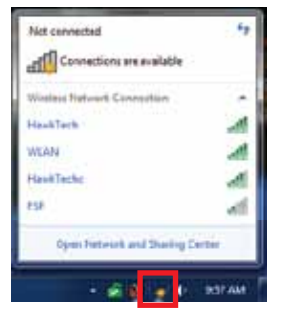

B.) If prompted, enter your key that you set up in HWABN1 utility. You should now be connected.

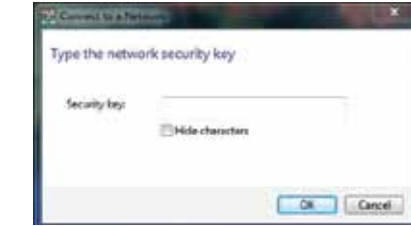

### **Using a Mac Laptop or Desktop**

A.) Click the wireless network icon in the upper right hand corner of the Finder.

B.) From the drop-down menu select your wireless network. You can now enjoy your new wireless network! NOTE: If you have Security enabled you will be prompted to enter your password.

### 2 -mac Connecting the HWABN1 Access Point/Bridge using a Mac laptop or desktop

### 5 Connecting your laptop or destop to your HWABN1

## Operating in Bridge Mode (Client Mode)

a.) Once the page loads, select the "Basic Settings" tab. Under the "System" section, select "Bridge Client" from the first drop down menu and then click on "Select Site Survey". Hint: If you are having trouble getting the page to load, try resetting the unit. Press and hold the reset button located on the back of the extender until the LED lights on the top flash.

 $\frac{\left\vert \mathbf{u}\right\vert \mathbf{u}}{\left\vert \mathbf{u}\right\vert ^{2}}=\frac{\left\vert \mathbf{u}\right\vert ^{2}}{\left\vert \mathbf{u}\right\vert ^{2}}$ 

**Introducing th** 

**Inch** Phone 4 is her

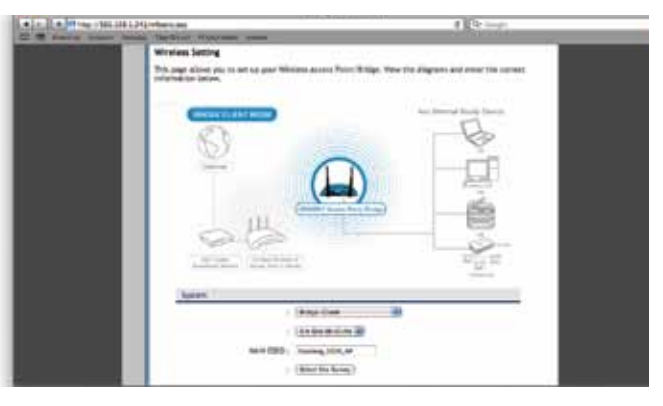

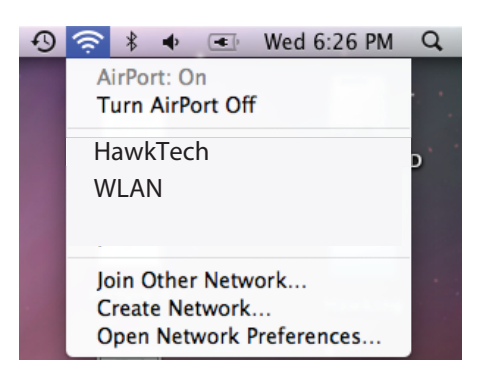

HWABN1 rev. 1 - QIG v.2 (20101221)

Technical Support II are Tel: 1.888.202.3344 II Email: *techsupport@hawkingtech.com* 

്) 2011 Hawking Technologies, Inc. All rights <mark>respective owners. Apple and Mac are re</mark>g<br>heir respective owners. Apple and Mac are reg<br>iffiliation implied or expressed.